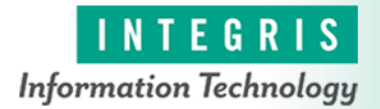

•

**This document provides order placement steps for the Mayo E-Consult order for EpicCare Link providers.**

## Link Providers Try It Out

- 1. Place an order in EpicCare link from the Home Screen.
- 2. Click the Place Order icon. (Only providers can place orders in EpicCare Link).
- 3. Find the patient on your patient list and select the name.
	- You can also search for a patient by clicking the **Search** button and adding the required information.
	- If a match is found, you will click **Select** to add the patient to your list.
- 4. Once the patient has been selected you will be routed to the **Order Entry Activity**. In the **New Procedure** text box, type Econ10 (you can also search by "Mayo" or "Econsult").
- 5. Select the E-CONSULT TO MAYO order by clicking on the order.
- 6. This order contains required information before it can be signed (note the red icon next to the order).
- 7. Open the order by clicking on "E-CONSULT TO MAYO".
- 8. Select the department you are referring to, click the down arrow in the answer box to expand this.
- 9. The next hard stop requires you to enter information in the referral. The wildcards (\*\*\*) indicate where you will free text the information.
- 10. The final hard stop requires you to associate a diagnosis, the recent diagnosis will show automatically.
- 11. To search for a diagnosis, click the search icon in the "Add a new diagnosis" text box, or free text the diagnosis you are searching for in the text box.
- 12. Single click to select the desired diagnosis.
- 13. Sign the order.

## You Can Also Check the Status of your Referral

- Go to the Referral Search Activity.
- Select the "Outgoing" radio button.
- If there is more that one provider in your group, select your name in the Referred By box and click search.
- The status will be listed in the Status Column.